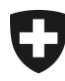

10.02.2022

# **Manuale sulla gestione dei clienti della dogana (GCD)**

12. Ruolo «Garante»

# **Indice**

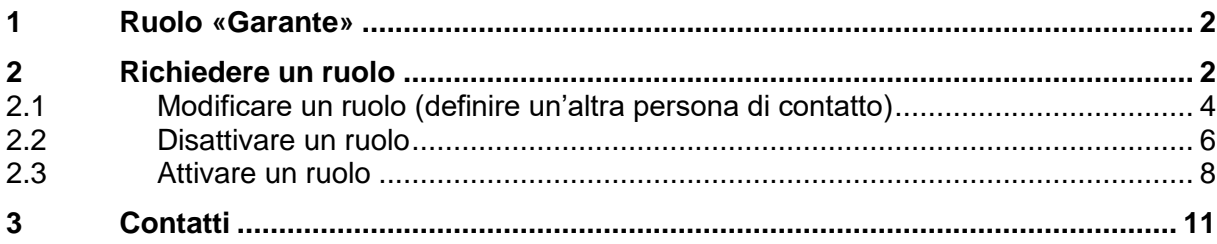

#### <span id="page-1-0"></span>**1 Ruolo «Garante»**

Il ruolo «Garante» designa una persona giuridica (banca o assicurazione con sede in Svizzera), che presta fideiussione per l'obbligato principale in una procedura di transito.

Un cliente doganale deve richiedere o disporre già del ruolo «Garante» se funge da garante per un obbligato principale.

Nella GCD il cliente funge come tale e gli viene attribuito il ruolo «Garante». L**'**attivazione del ruolo avviene automaticamente, mediante il sistema GCD.

### <span id="page-1-1"></span>**2 Richiedere un ruolo**

Per richiedere il ruolo «Garante» va cliccato il punto «Ruoli» nel menu di navigazione principale:

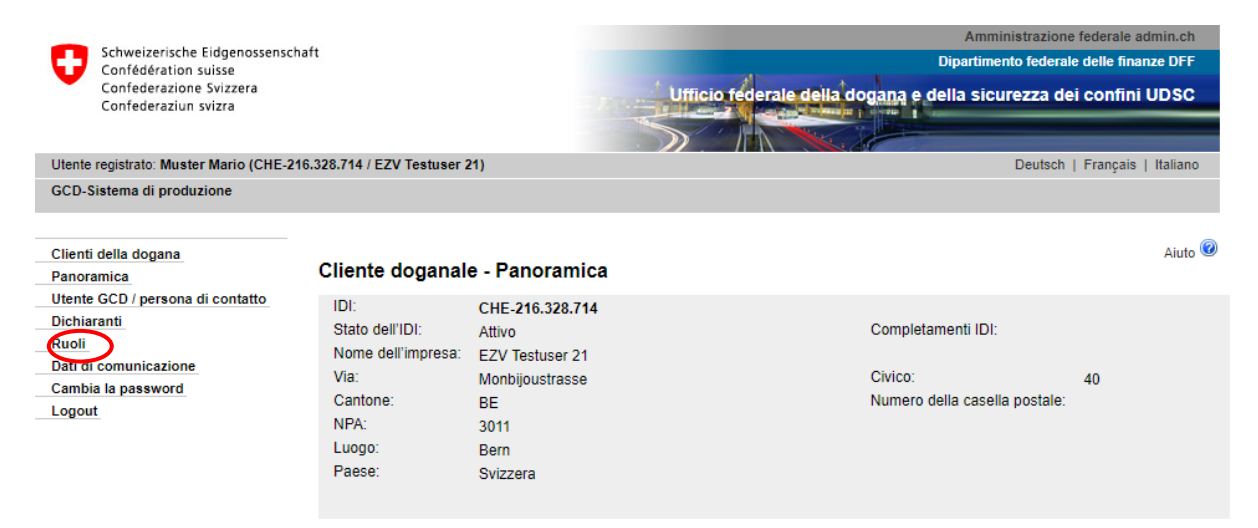

Si giunge alla panoramica dei ruoli, dove occorre cliccare «Richiedere nuovo ruolo»:

# Panoramica dei ruoli

Richiedere nuovo ruolo

Nella maschera «Panoramica dei ruoli», dopo aver cliccato su «Richiedere nuovo ruolo» si giunge alla maschera «Richiedere ruoli». Scegliere il ruolo «Garante»:

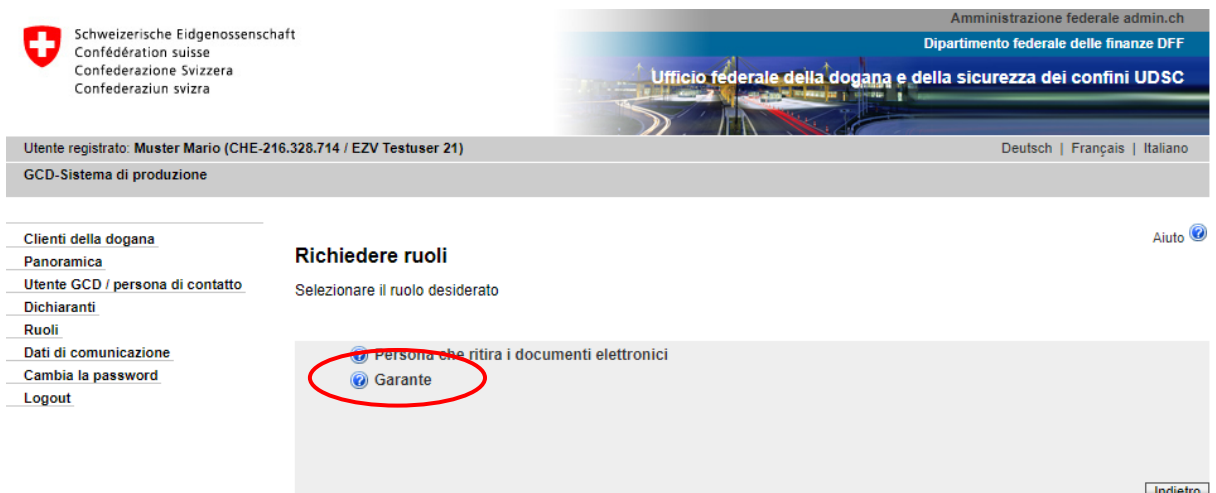

È stato selezionato il ruolo «Garante» e ci si trova nella maschera relativa alla richiesta del rispettivo ruolo:

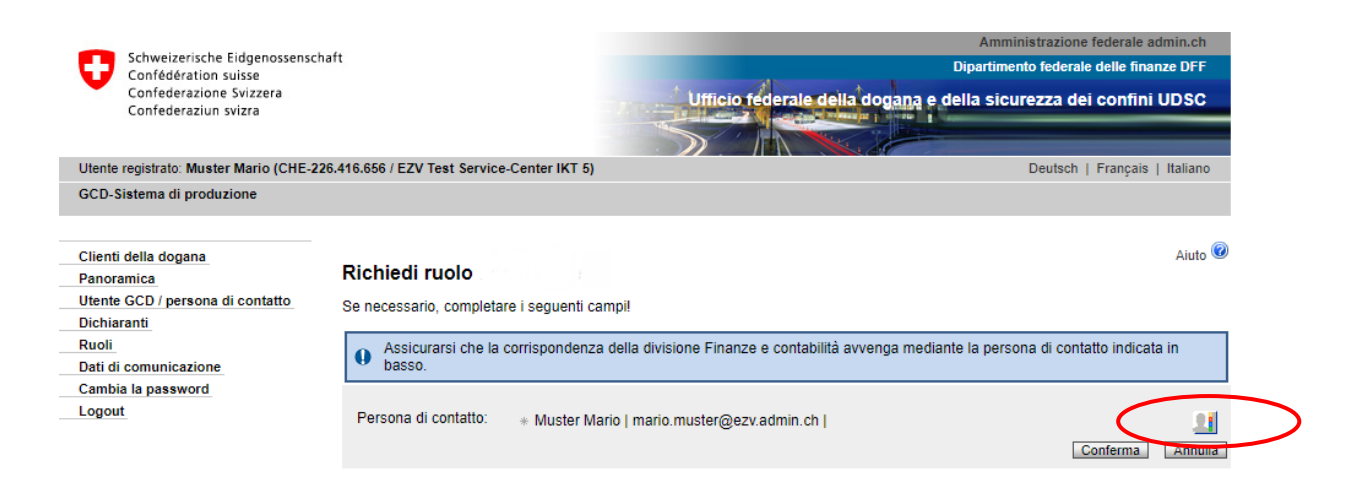

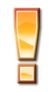

La persona di contatto per il ruolo «Garante» funge da interlocutore in caso di domande su tale ruolo da parte dell'Ufficio federale della dogana e della sicurezza dei confini UDSC. La persona riceve inoltre mail specifiche con informazioni concernenti la disattivazione/attivazione del ruolo (vedi [punto 2.2](#page-5-0) e [2.3\)](#page-7-0).

Quale persona di contatto viene selezionato automaticamente il primo utente GCD. La persona di contatto può però essere modificata manualmente, dopo è possibile richiedere il ruolo cliccando il pulsante «Confermare». Se l'operazione viene annullata, si ritorna alla maschera «Richiedere nuovo ruolo».

Dopo aver confermato il ruolo «Garante», viene visualizzata la panoramica «Ruoli - Dettagli»:

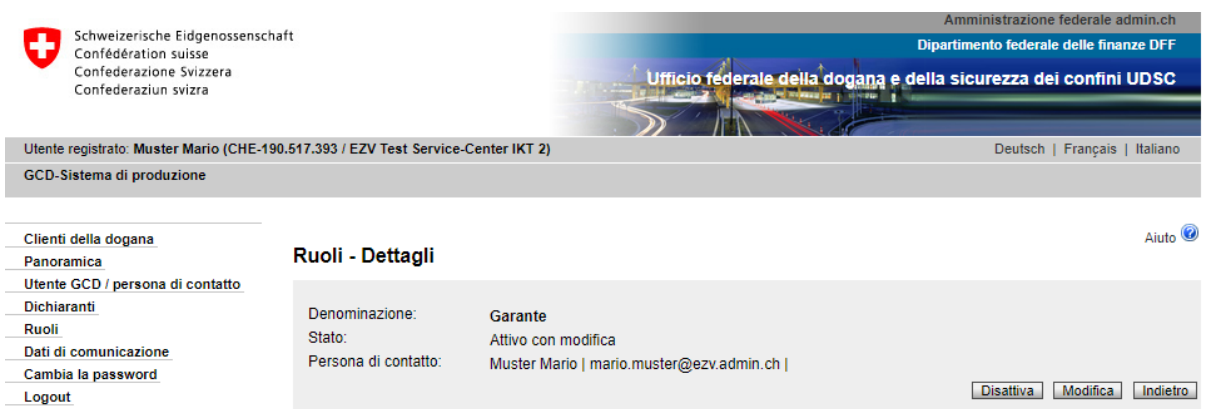

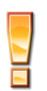

Non appena il sistema NCTS ha ricevuto i dati relativi all'IDI o al ruolo (la trasmissione dei dati al sistema avviene ogni tre ore), lo stato del ruolo passa da «Attivazione approvata» ad «Attivo».

# <span id="page-3-0"></span>**2.1 Modificare un ruolo (definire un'altra persona di contatto)**

Mediante il punto di menu «Ruoli», si giunge al ruolo «Garante»:

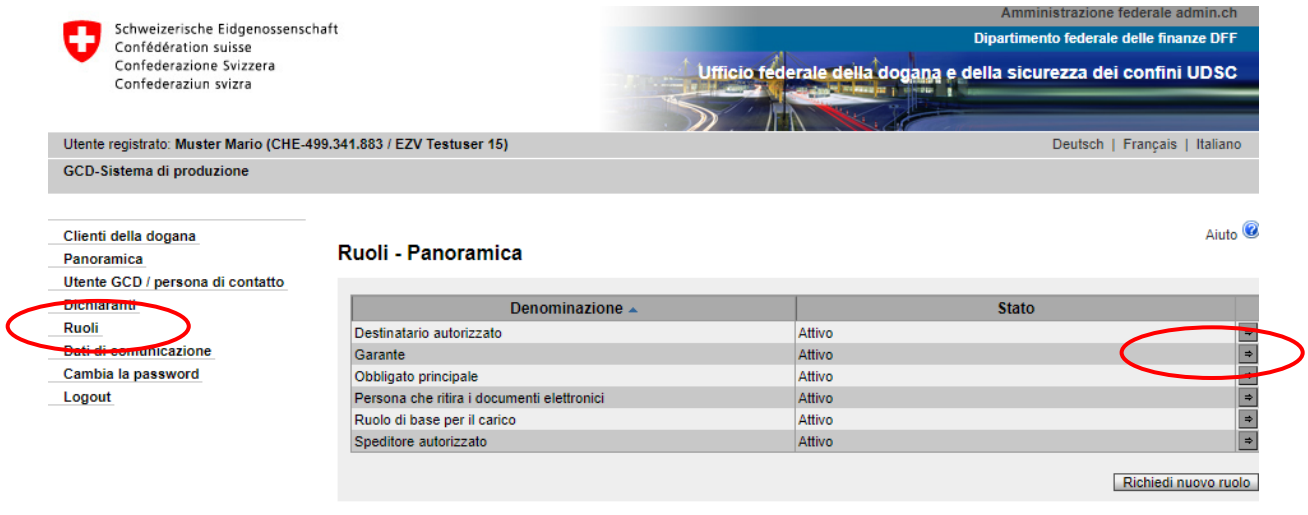

Cliccando sulla freccetta  $\boxed{\div}$  alla fine della riga relativa al ruolo, si passa alla maschera «Ruolo - Dettagli»:

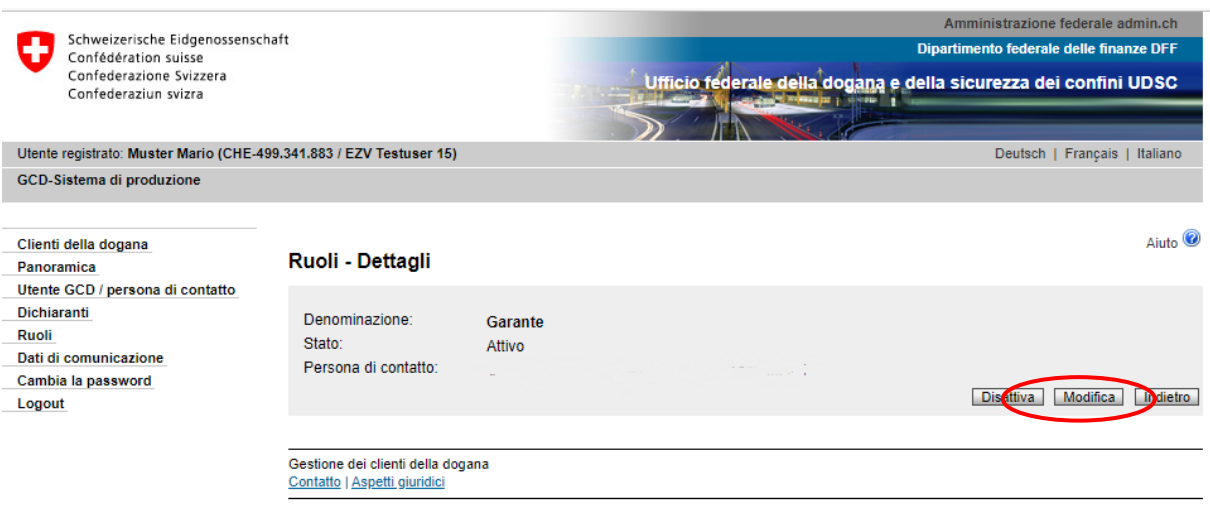

Il ruolo può essere modificato solo se il suo stato è «Attivo». Qualsiasi altro stato (disattivato, in esecuzione dogana, attivazione approvata ecc.) non permette di effettuare modifiche.

Cliccare su «Modificare» per giungere alla maschera relativa alla modifica del ruolo «Garante»:

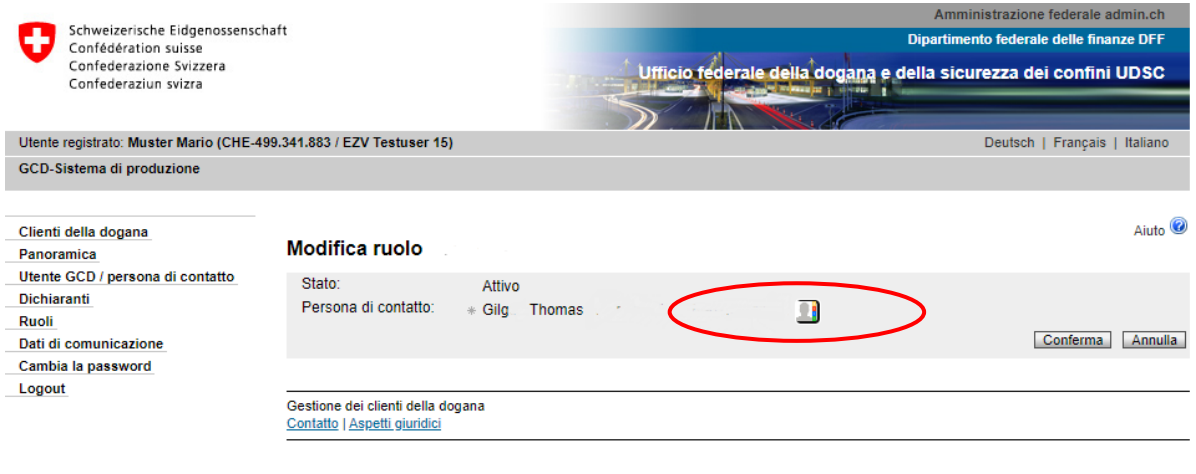

Per assegnare al ruolo una persona di contatto diversa, cliccare il pulsante « Il » per giungere al relativo elenco. Qui è possibile selezionare una persona che sotto l'IDI in questione figura quale utente GCD o persona di contatto. Le persone che figurano nell'elenco sono state registrate in precedenza sotto i dati personali (vedi capitolo [5. Gestione dei dati perso](https://www.bazg.admin.ch/bazg/it/home/dichiarazione-doganale/dichiarazione-da-parte-di-ditte/zollkundenverwaltung-uid/manuali.html)[nali](https://www.bazg.admin.ch/bazg/it/home/dichiarazione-doganale/dichiarazione-da-parte-di-ditte/zollkundenverwaltung-uid/manuali.html) del manuale).

Una volta selezionata la persona di contatto, salvare i dati cliccando su «Confermare». Dopo la conferma si giunge alla maschera «Ruoli - Dettagli»:

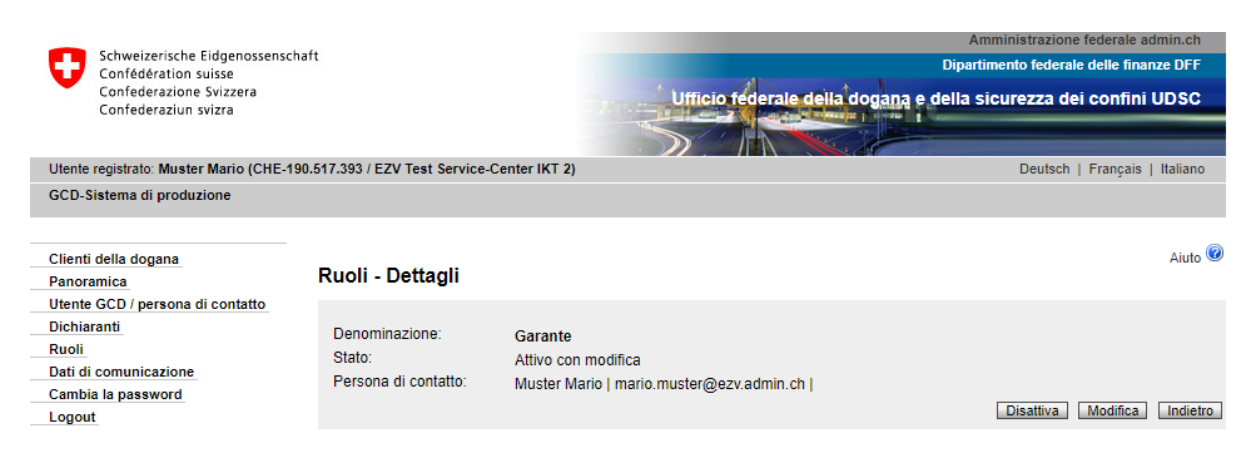

Lo stato del ruolo è ora «Attivo con modificazione». Non appena la modifica è stata trasmessa al sistema NCTS, il ruolo ripassa ad «Attivo».

#### <span id="page-5-0"></span>**2.2 Disattivare un ruolo**

Se il ruolo non viene più utilizzato è possibile disattivarlo. Un ruolo disattivato può essere riattivato successivamente (vedi [punto 2.3 Attivare un ruolo\)](#page-7-0). Entrambe le funzioni (disattivazione/attivazione) devono essere autorizzate dall'UDSC.

Mediante il punto di menu «Ruoli», si giunge al ruolo «Garante»:

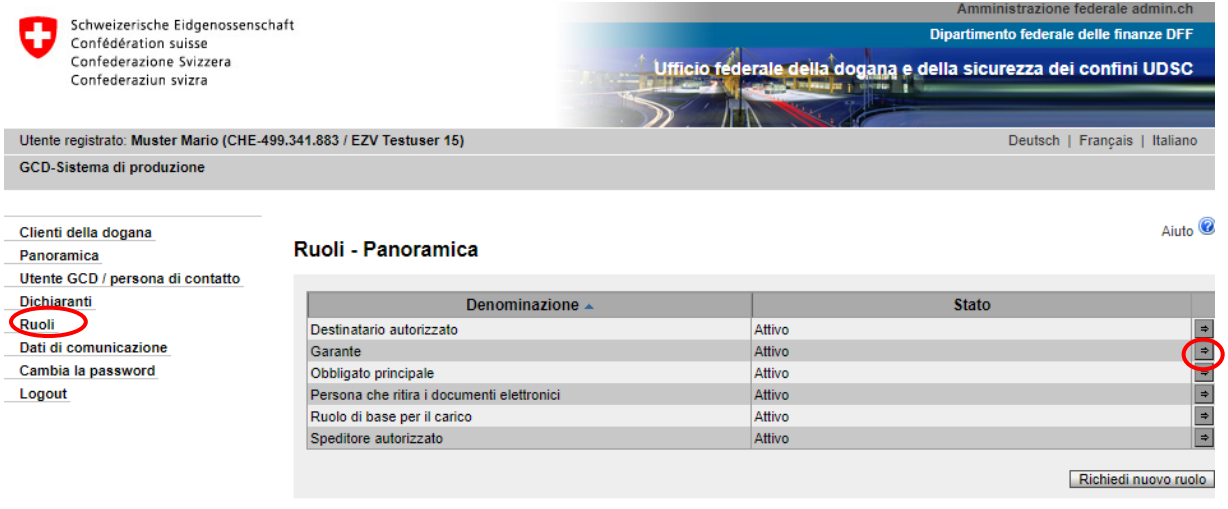

Cliccando sulla freccetta  $\boxed{\div}$  alla fine della riga relativa al ruolo, si passa alla maschera «Ruolo - Dettagli»:

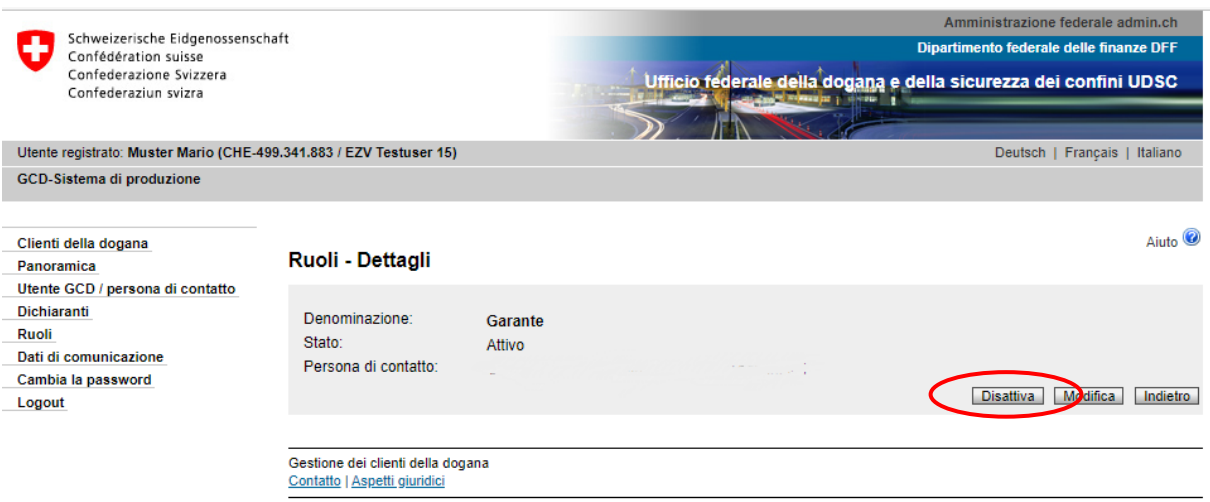

Cliccare il pulsante «Disattivare».

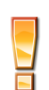

Il ruolo può essere disattivato solo se il suo stato è «Attivo». Qualsiasi altro stato (disattivato, in esecuzione dogana, attivazione approvata ecc.) non permette di effettuare modifiche.

Si apre la maschera «Disattivare il ruolo Garante»:

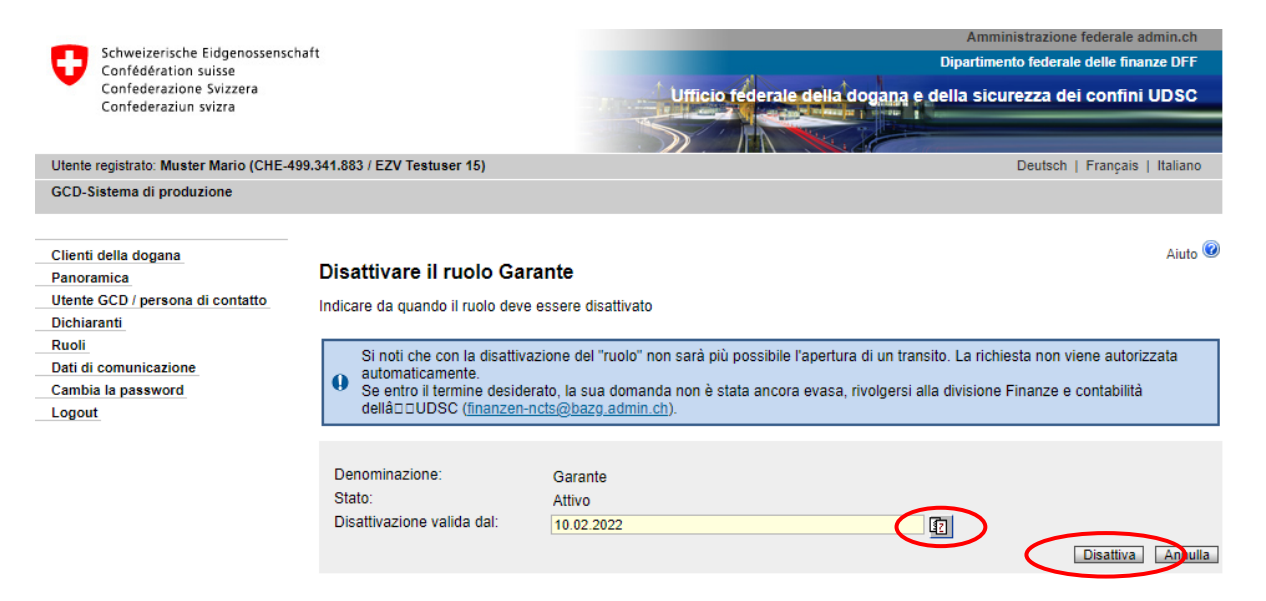

Nel campo «Disattivazione valida dal» va indicato a partire da quando la disattivazione deve essere valida (non è possibile indicare una data nel passato).

Cliccando il pulsante  $\boxed{12}$  viene visualizzato il calendario per la selezione della data.

Una volta scelta la data, cliccare «Disattivare» per salvare la richiesta.

Appare la maschera «Ruoli - Dettagli»:

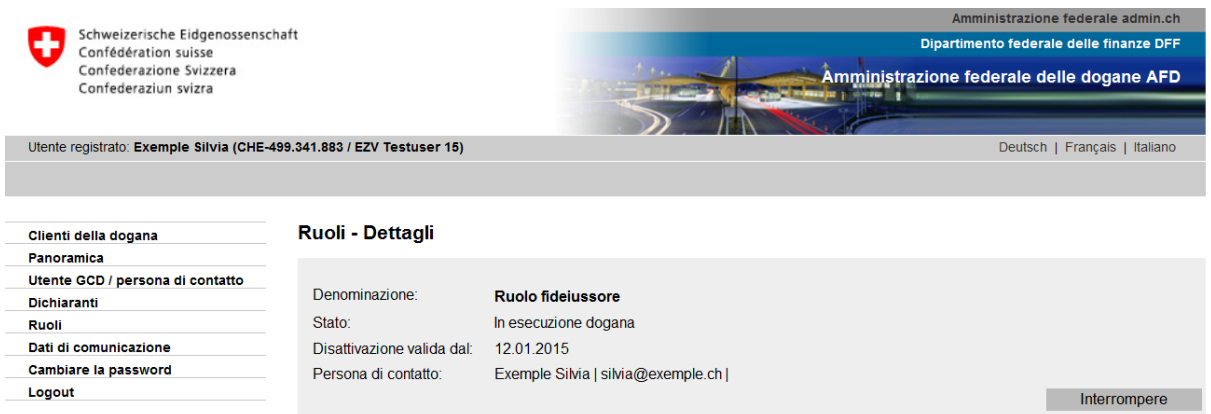

Lo stato attuale del ruolo adesso è «In esecuzione dogana», ciò significa che non si possono più apportare modifiche fino a quando la richiesta di disattivazione non è stata approvata o respinta dall'UDSC.

#### **Richiesta di disattivazione approvata dall'UDSC**

Se l'UDSC conferma la richiesta di disattivazione, lo stato del ruolo passa a «Disattivazione approvata». Lo stato rimane tale finché non è stata raggiunta la data di disattivazione (campo «Disattivazione valida dal»).

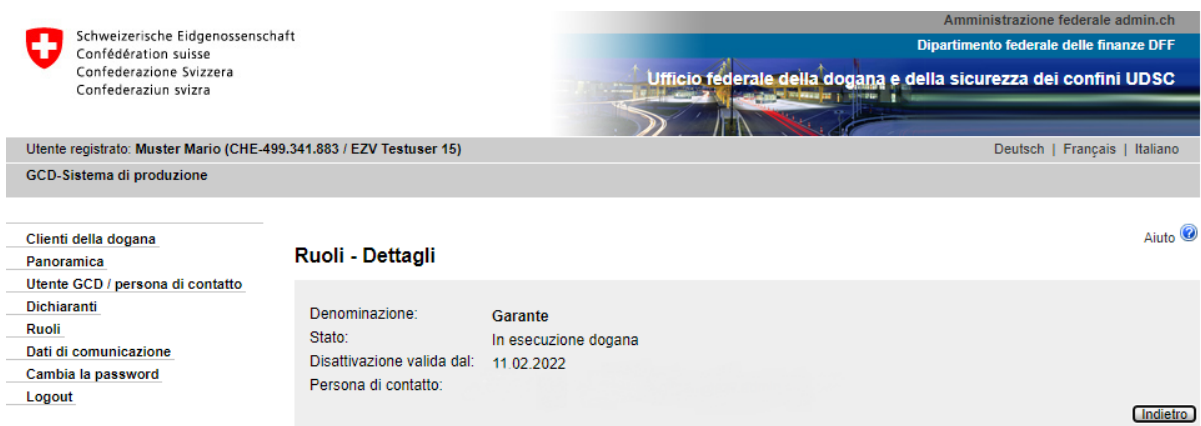

#### **Richiesta di disattivazione respinta dall'UDSC**

Se l'UDSC respinge la richiesta di disattivazione, la persona di contatto del ruolo «Garante» riceve immediatamente una comunicazione tramite e-mail.

Lo stato del ruolo passa di nuovo ad «Attivo».

#### <span id="page-7-0"></span>**2.3 Attivare un ruolo**

Se lo stato del ruolo è «Disattivato» (vedi [punto 2.2 Disattivare un ruolo\)](#page-5-0) è possibile riattivarlo. L'attivazione deve essere approvata dall'UDSC.

Mediante il punto di menu «Ruoli», si giunge al ruolo «Garante»:

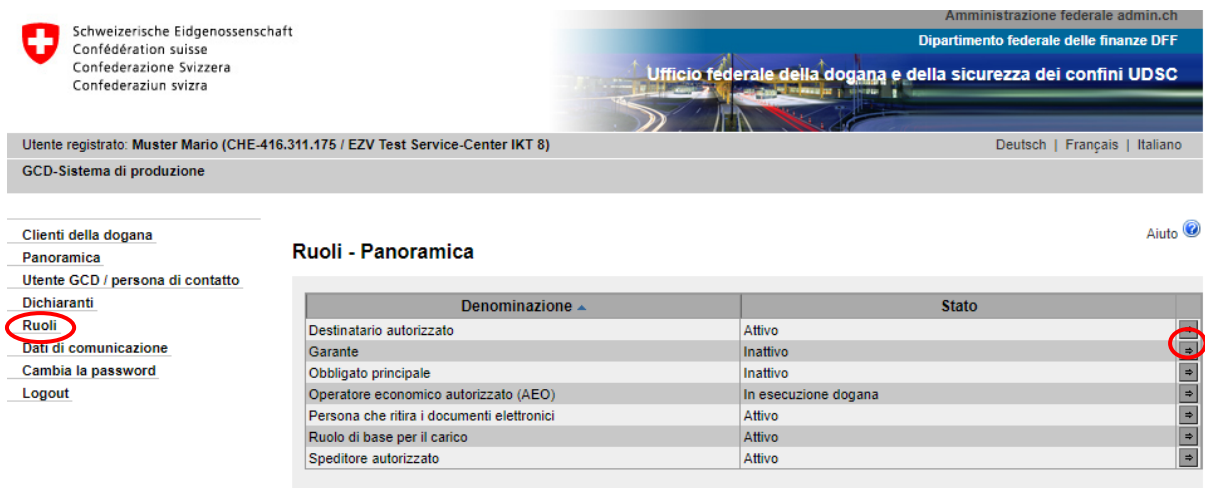

Richiedi nuovo ruolo

Cliccando sulla freccetta  $\boxed{\div}$  alla fine della riga relativa al ruolo, si passa alla maschera «Ruolo - Dettagli»:

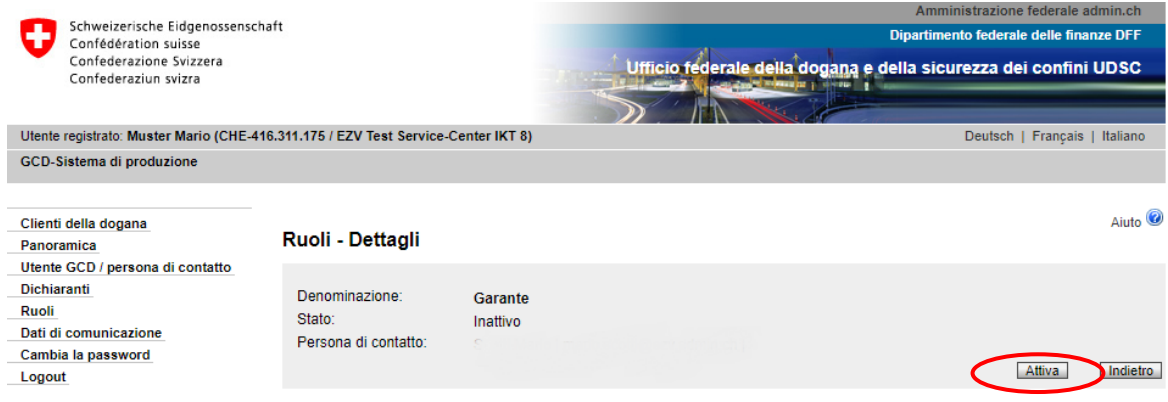

Cliccare su «Attivare».

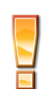

Il ruolo può essere attivato solo se il suo stato è «Disattivato». Qualsiasi altro stato (in esecuzione dogana, attivazione approvata ecc.) non permette la riattivazione del ruolo.

Si apre la maschera «Attivare il ruolo Garante»:

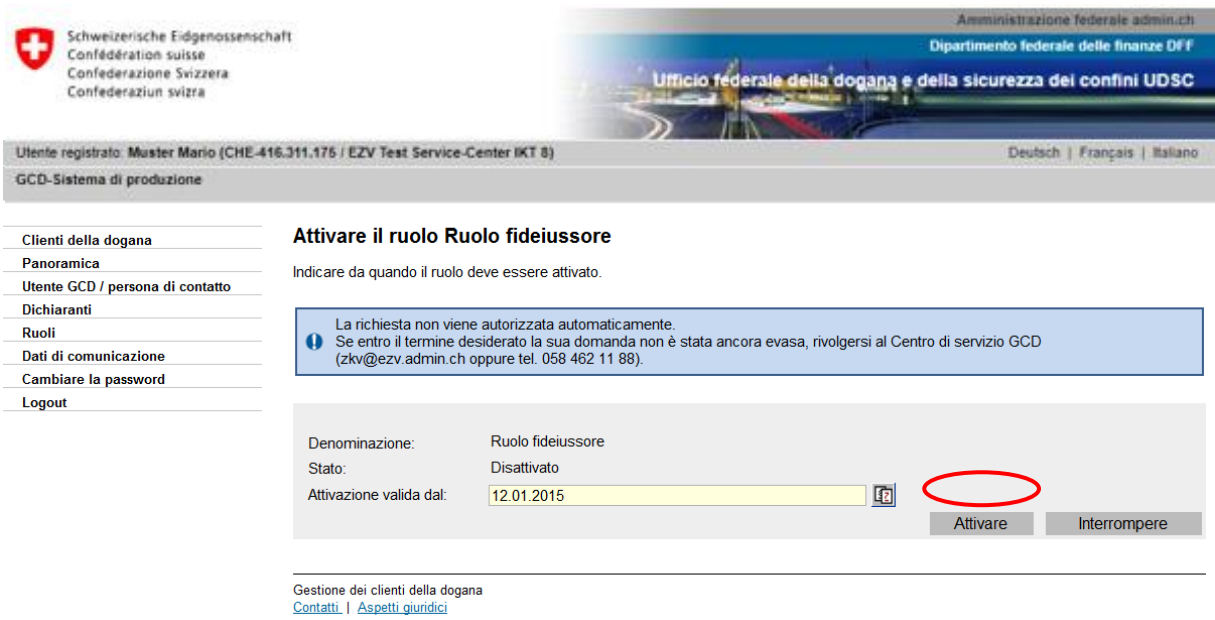

Nel campo «Attivazione valida dal» va indicato a partire da quando l'attivazione deve essere valida. Cliccando il pulsante **in unitable viene visualizzato il calendario per la selezione della data.** 

Una volta scelta la data, cliccare «Attivare» per salvare la richiesta.

Appare la maschera «Ruoli - Dettagli»:

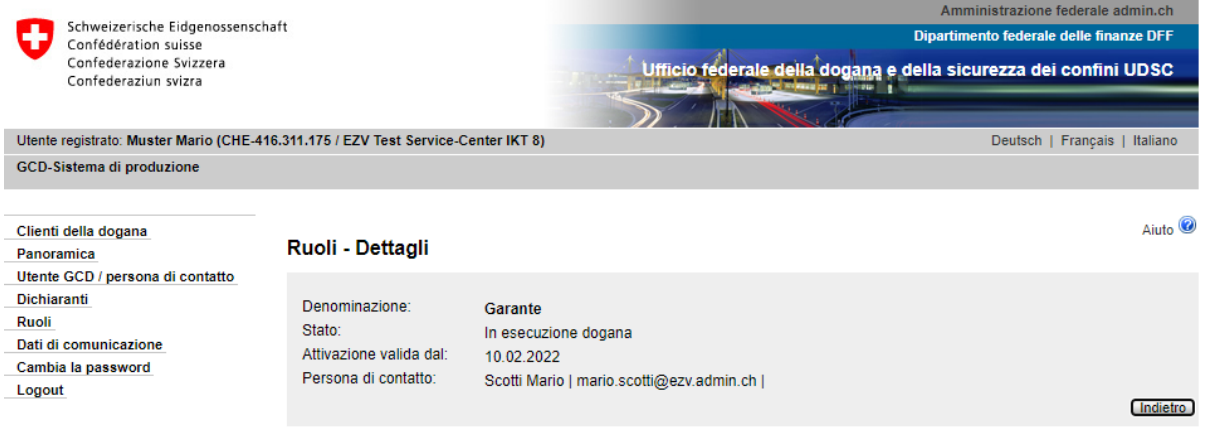

Lo stato attuale del ruolo adesso è «In esecuzione dogana», ciò significa che il ruolo non può essere modificato o utilizzato fino a quando la richiesta di attivazione non è stata approvata dall'UDSC e la data di attivazione («Attivazione valida dal») raggiunta.

#### **Richiesta di attivazione approvata dall'UDSC**

Se l'UDSC conferma la richiesta di attivazione, lo stato del ruolo passa ad «Attivazione approvata». Lo stato rimane tale finché non è stata raggiunta la data di attivazione (campo «Attivazione valida dal») o la modifica conclusa.

Lo stato passa poi ad «Attivo»:

#### Ruoli - Dettagli

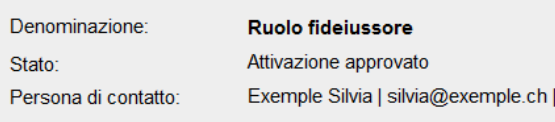

Interrompere

Gestione dei clienti della dogana Contatti | Aspetti giuridici

#### **Richiesta di attivazione respinta dall'UDSC**

Se l'UDSC respinge la richiesta di attivazione, la persona di contatto del ruolo «Garante» riceve immediatamente una comunicazione tramite e-mail.

Lo stato del ruolo passa di nuovo a «Disattivato».

## <span id="page-10-0"></span>**3 Contatti**

Per domande concernenti l'applicazione GCD rivolgersi a:

Service Desk UDSC

[www.servicedesk.bazg.admin.ch](http://www.servicedesk.bazg.admin.ch/)

[www.udsc.admin.ch](http://www.udsc.admin.ch/)